## DEC PORTAL USER GUIDE

Step 1: Click the link https://spmvv.org/student/

# Step 2: Click on Create Account

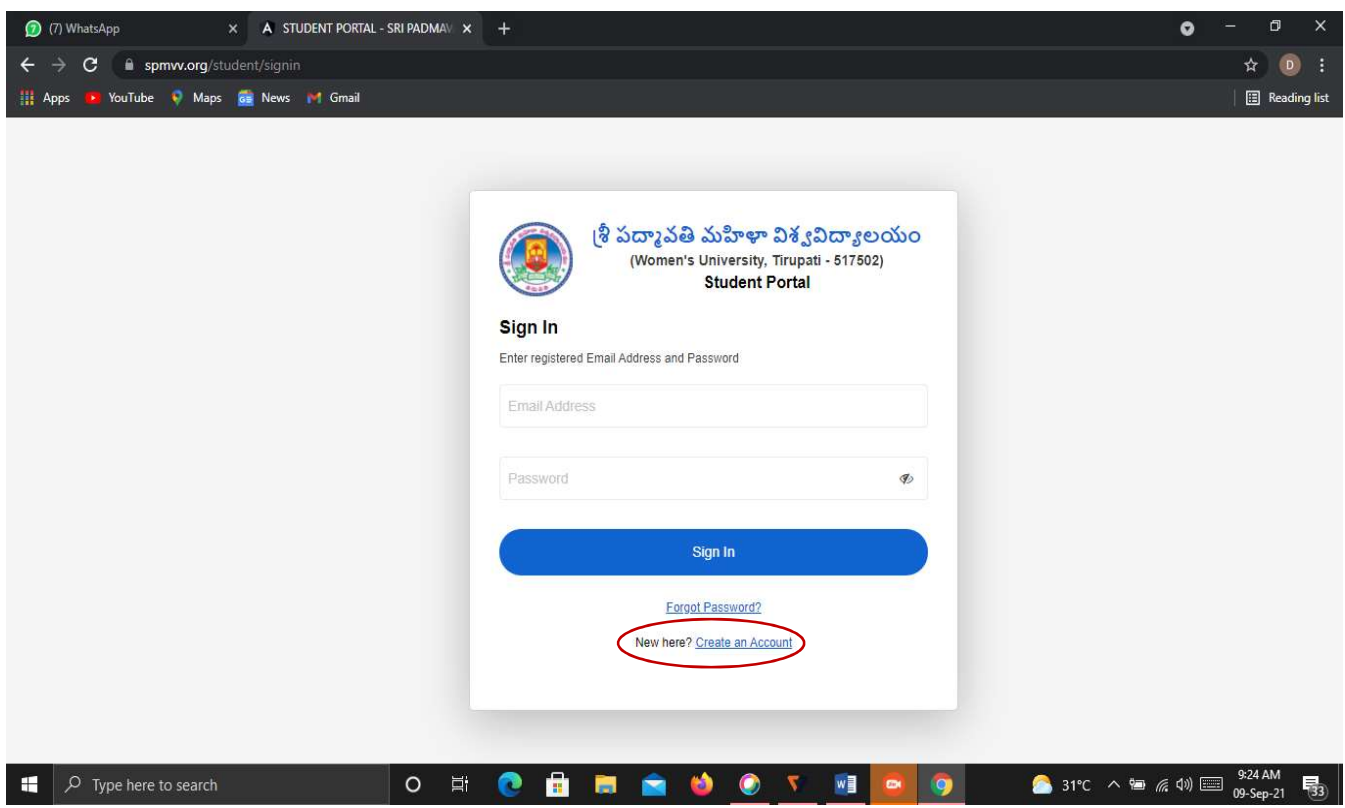

### Step 3: Enter First Name, Second Name;

Mail-Id: existing mail-ID (to activate the account), Phone No. (Active Phone No.)

Password: Minimum 8 Characters with one Capital Letter, one Number, one Special Character (Eg: Spmvv@123) and confirm the same password and click Submit.

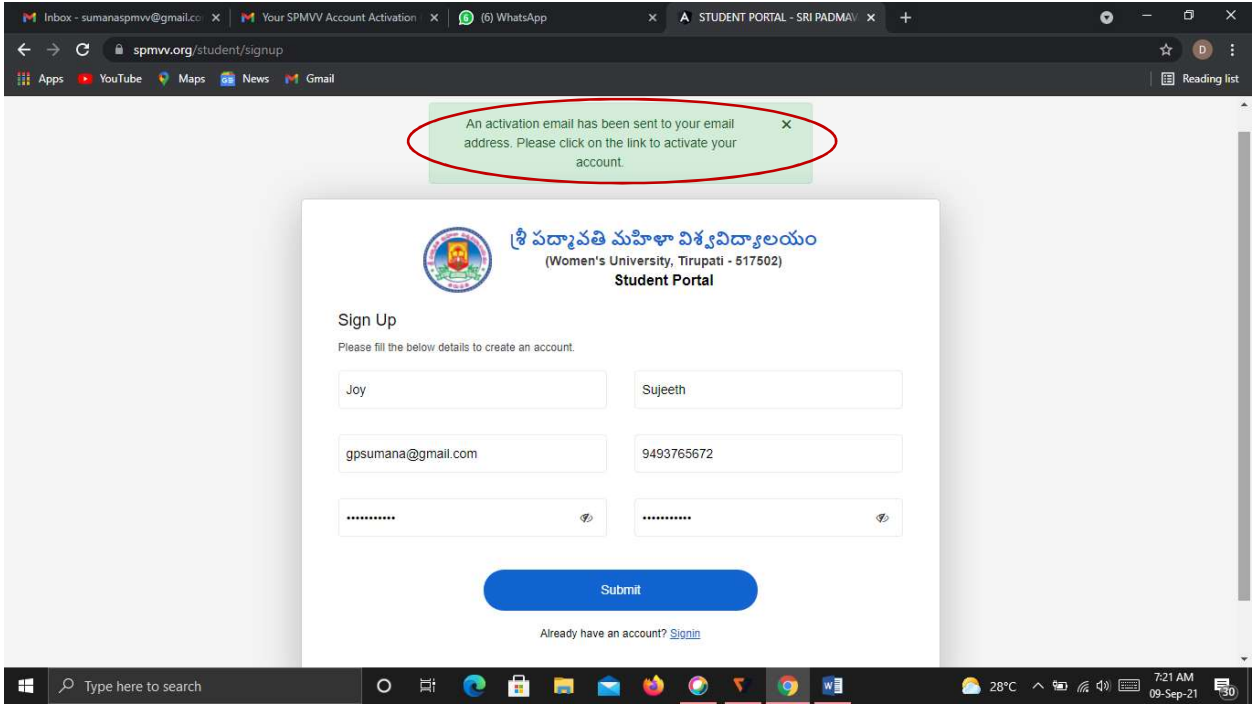

### Step 4: Open your mail-ID and activate your account

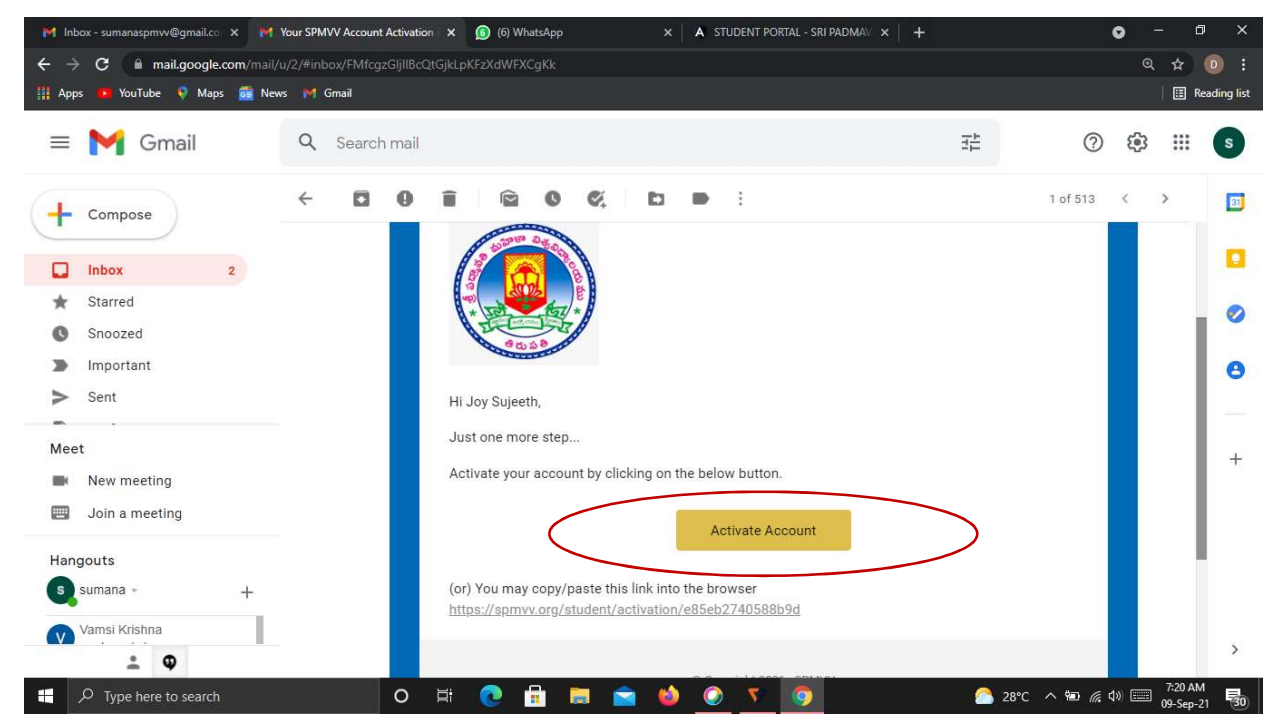

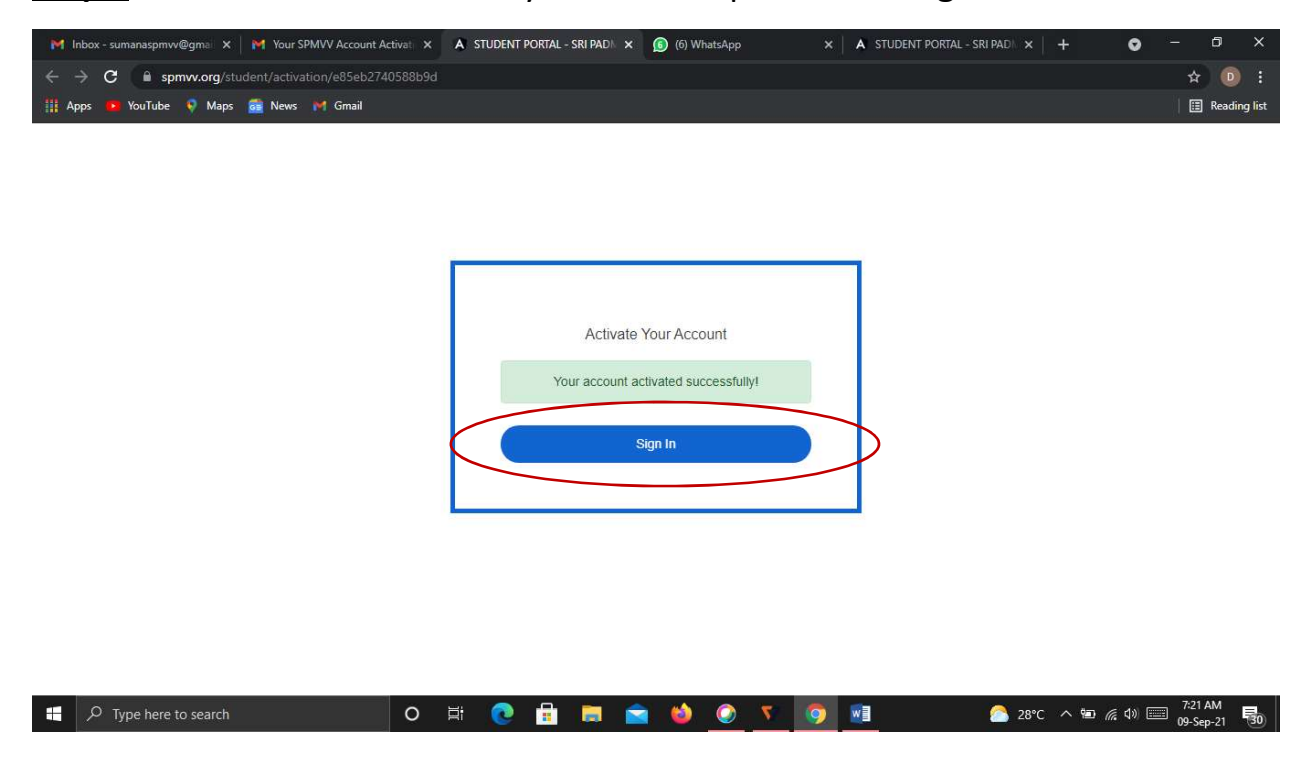

Step 5: After activate successful your account please click Sign In

Step 6: Enter your registered credentials and click Sign In. Keep remember (or Note down) of Registered mail ID and Password details for further all fee transactions.

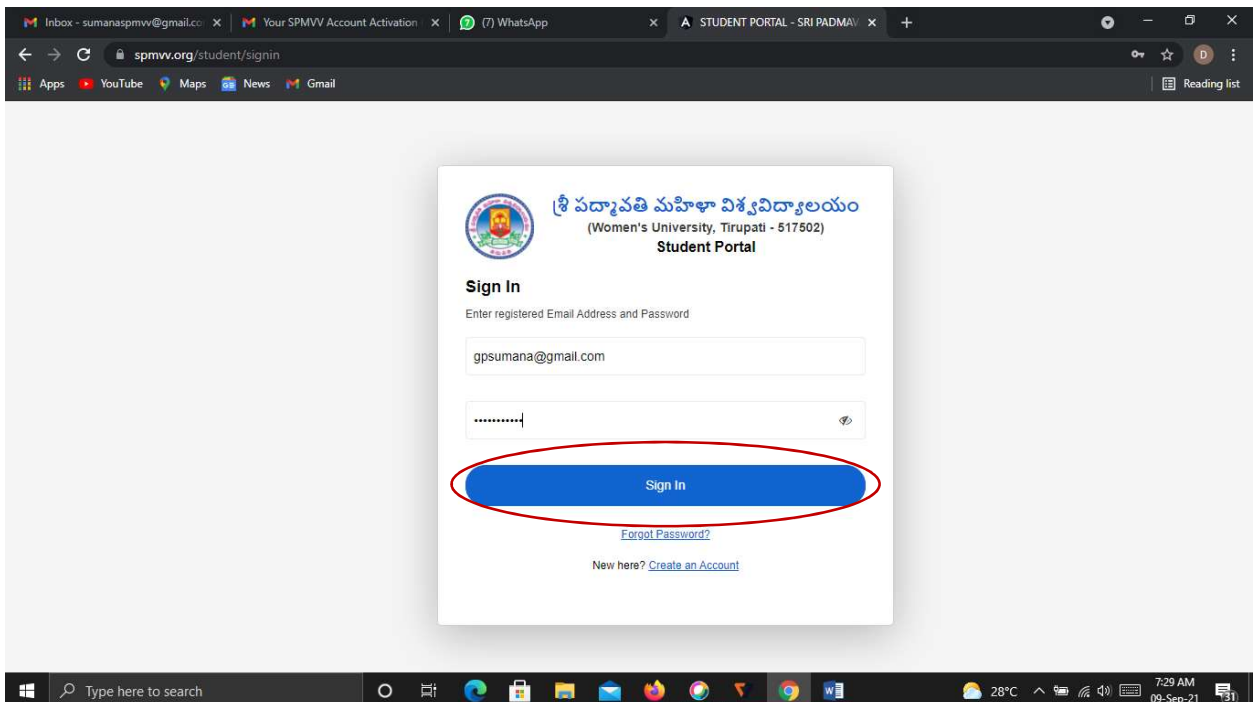

Step 7: Select Distance Education Fees by click on Continue

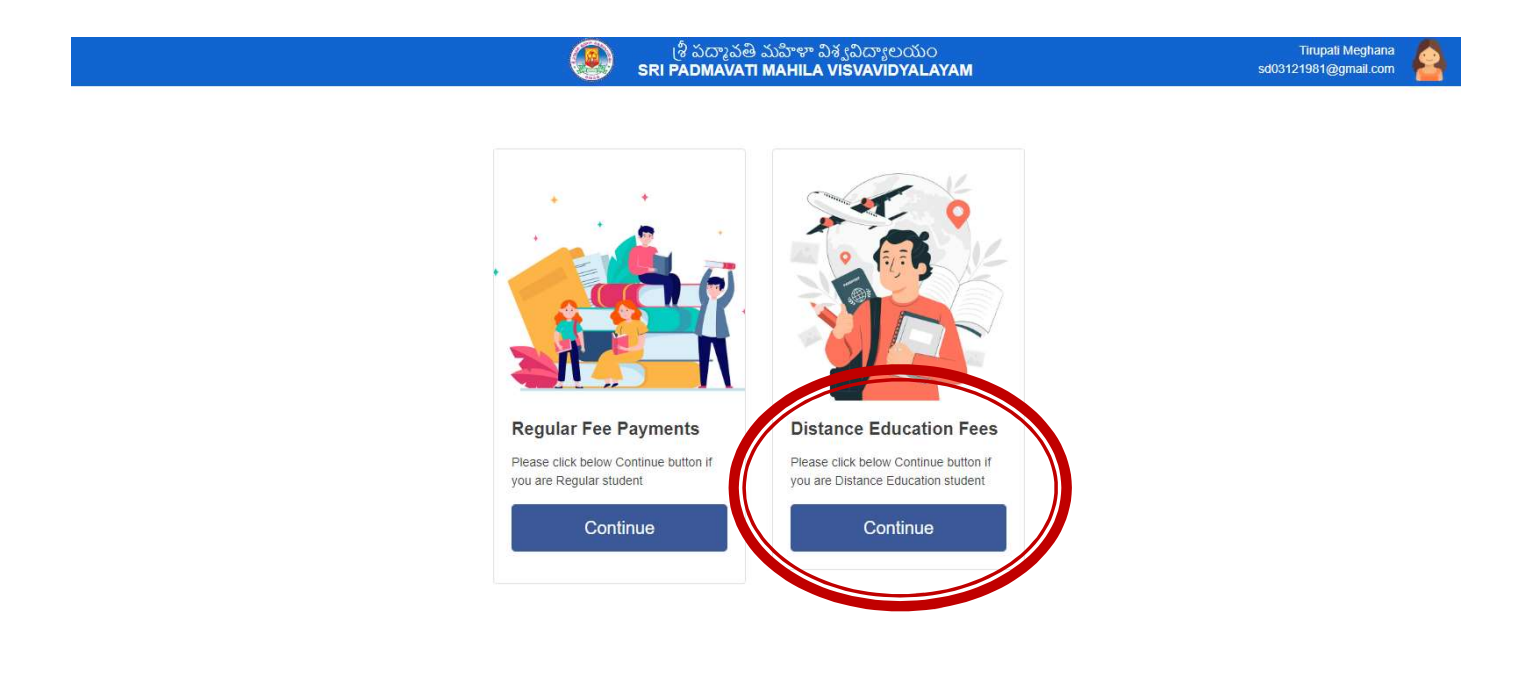

#### REGISTRATION FEE

#### DEC – Registration Fee:

Step-1: After login, click Registration in the left side.

Step-2: Displayed the screen with details check Filled name as per your lower degree

Step-3: Select your payment type (UPI/ Cred/Debit Card/ Net Banking/ Wallet)

(\*Charges may be apply for other than UPI)

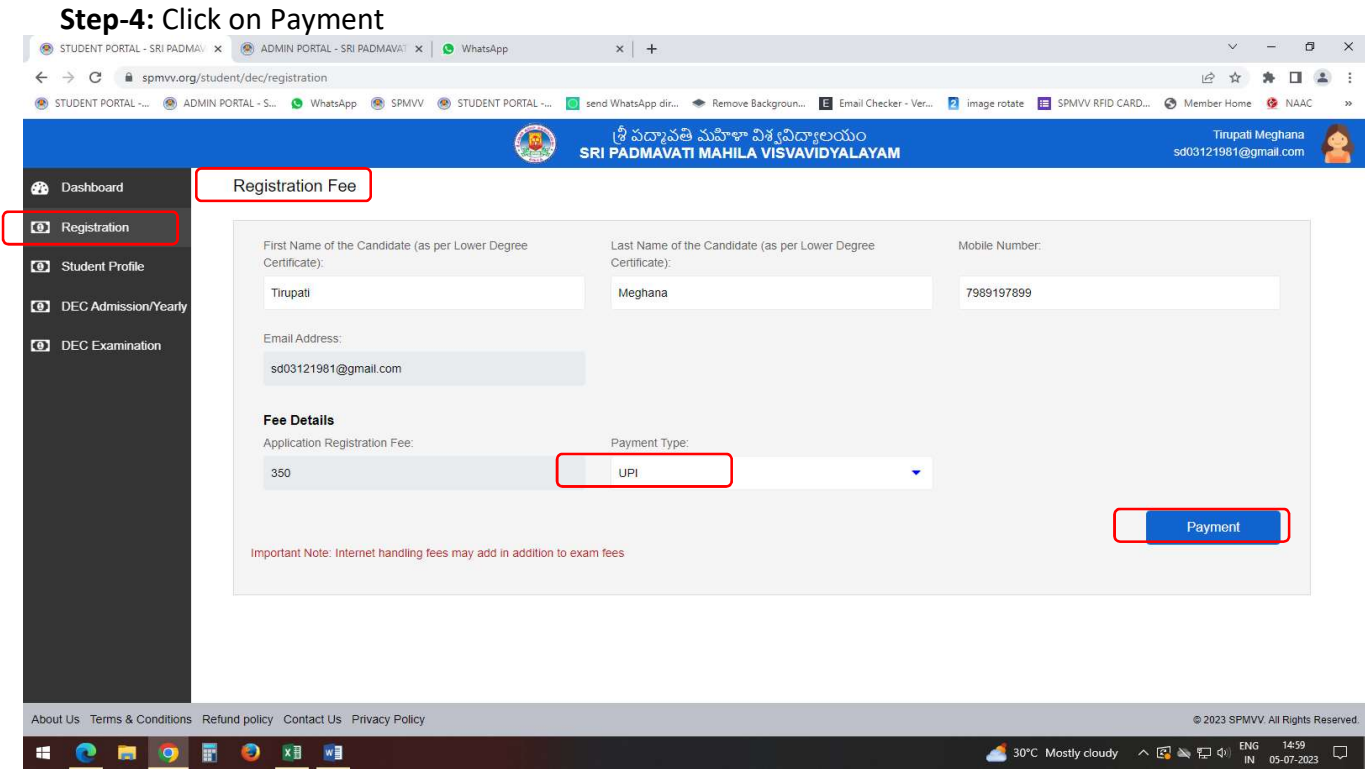

Step-5: To be paid fee will be displayed and click on a) show QR and pay or b) enter you UPI ID and go to pay in UPI app  $($   $\bullet$   $\bullet$   $\bullet$   $\bullet$   $\bullet$   $)$ 

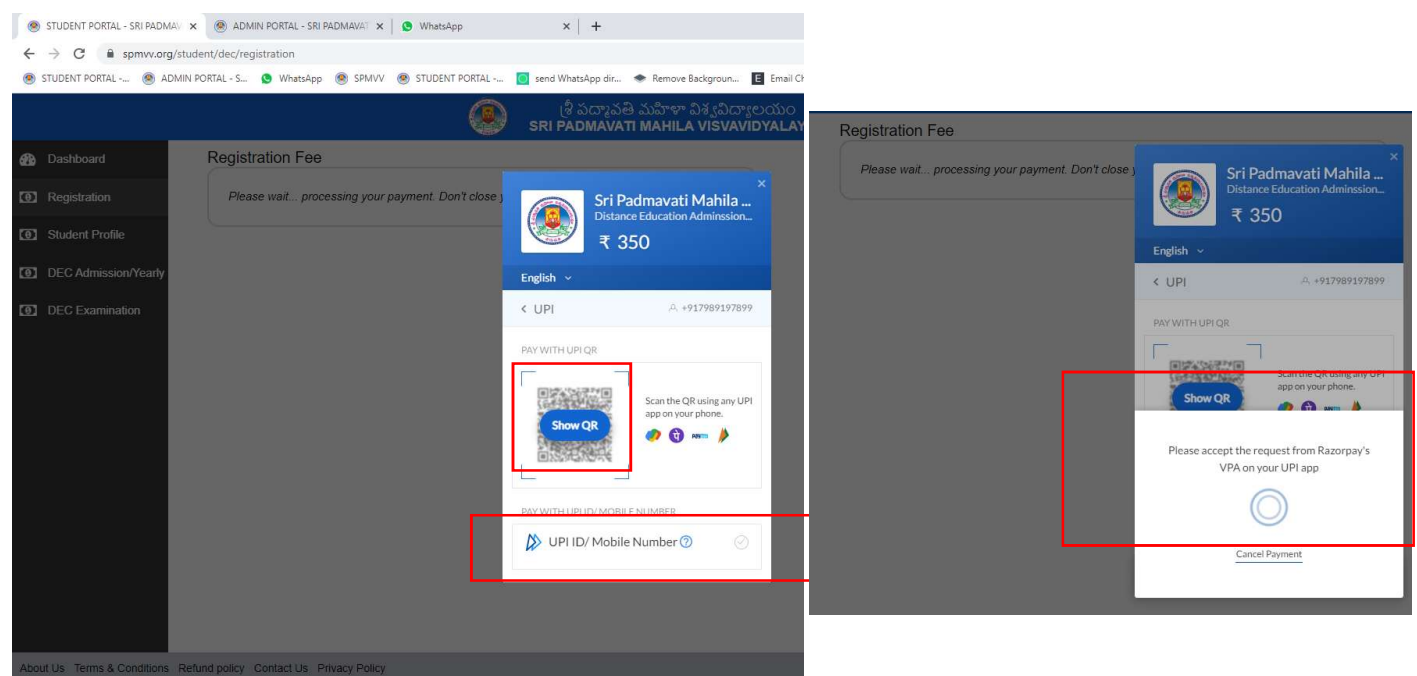

Step-8: Print the screenshot of receipt/received by your mail(inbox) and attach it with your application form (i.e. Student Profile).

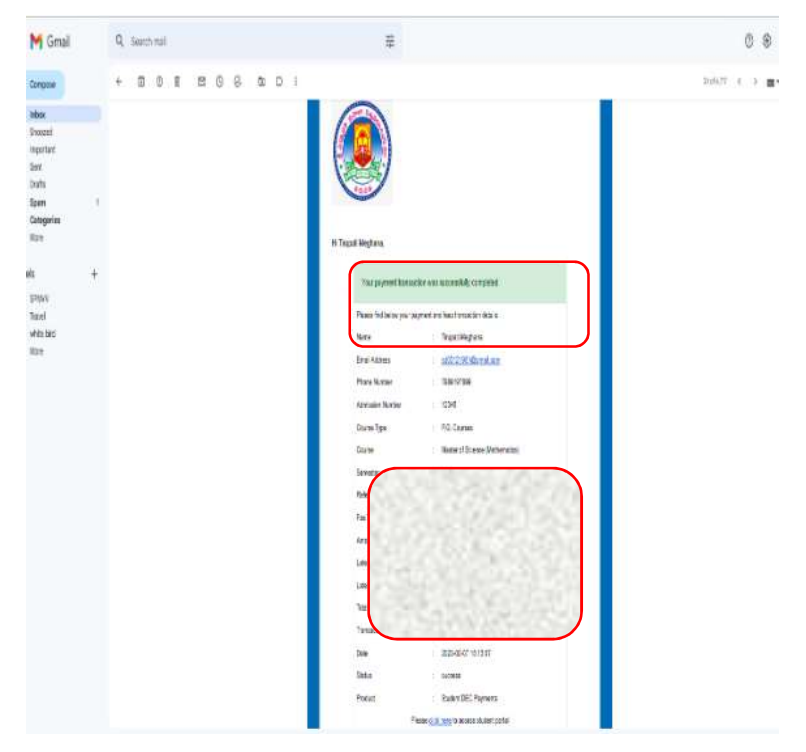

### STUDENT PROFILE

(To fill application enter Student Profile)

#### DEC – Student Profile:

Step-1: After Registration completion select next step Student Profile.

Step-2: Displayed the screen enter your details as per fields required ........

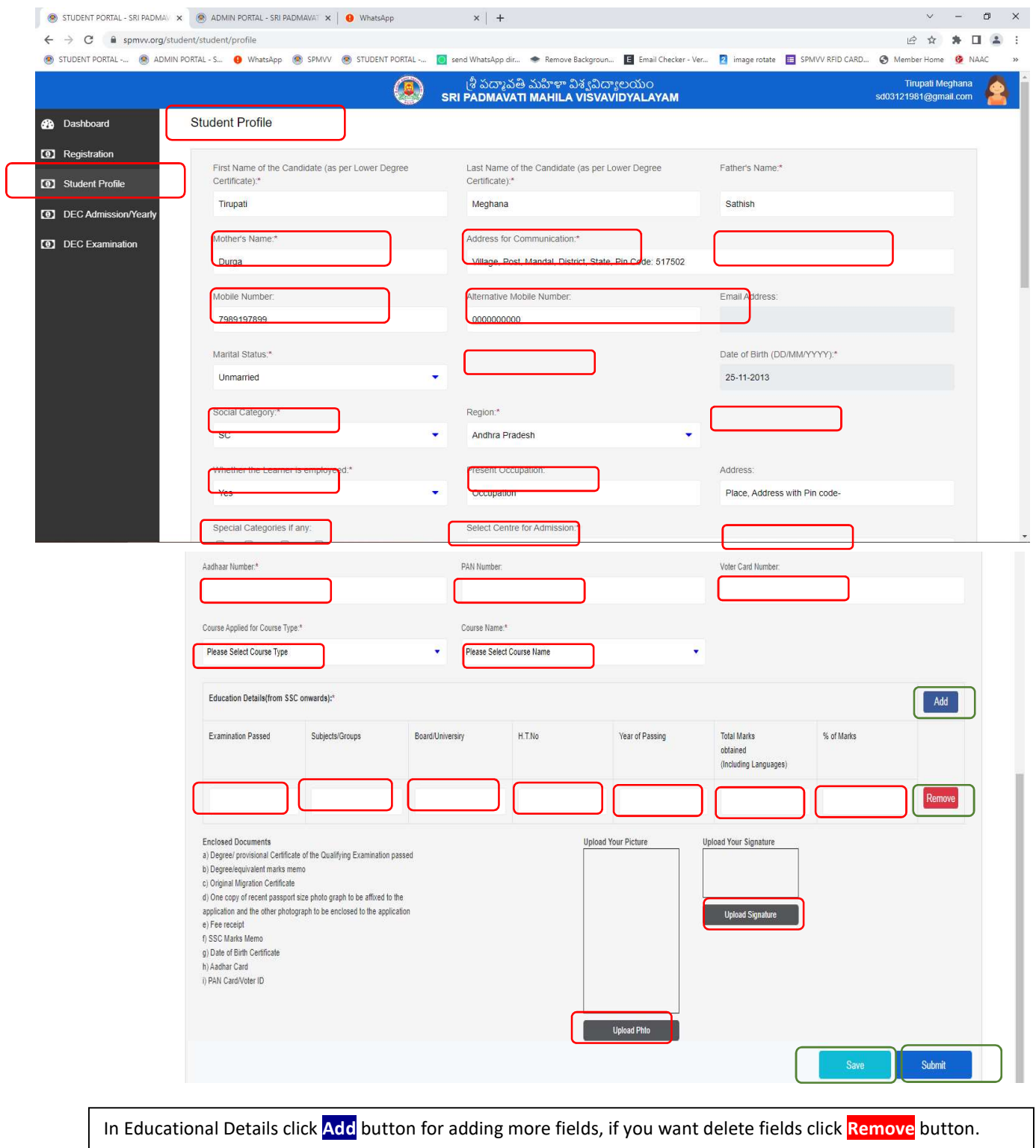

After filling details, check once and click on Save Button and then click Submit.

After submitting generate pdf file, print Application and send with enclosures to DDE Office.

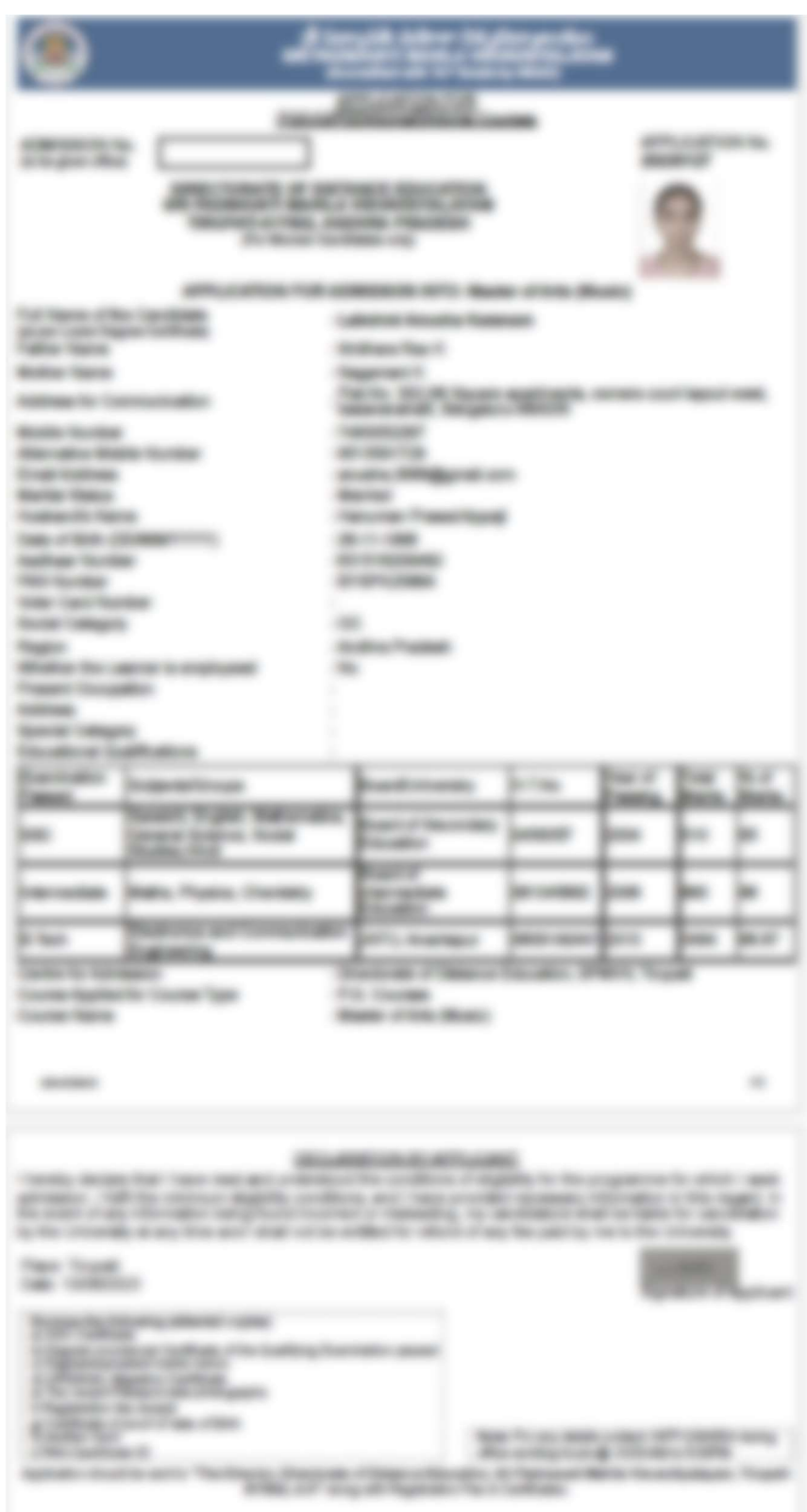

Note: \* Admission Fee can be paid only after getting Admission Confirmation from DDE Office.

### Contacts:

DDE Office Phone Numbers: 0877-2284524, 2284603 (from 10:00 a.m. to 5:00 p.m)

- 1. For technical support (Student Portal): Mr. T.Sathish Kumar–7989197899 (WhatsApp)
- 2. For Course / Fee / Admission details : Smt.V. Sunanda-9705749531(DDE)
- 3. Dr.G.Sumana–9247873911 (Student Portal Admin)